## **GUIA PARA IMPRESIÓN DE SU SOAT DIGITAL**

A continuación encontrarás el paso a paso para descargar tu SOAT en formato PDF.

Recuerda que debes portarlo en dispositivos electrónicos o impreso.

## **Ingresa a http://productos.mundialseguros.com.co**<br>opción **AGENCIA VIRTUAL**

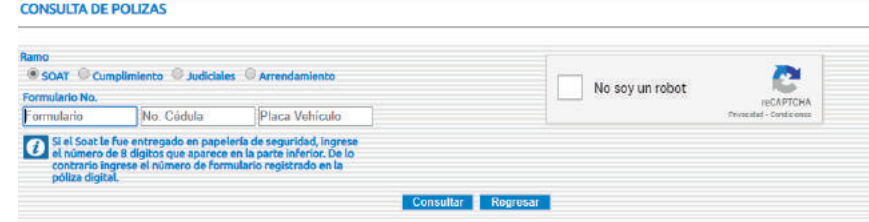

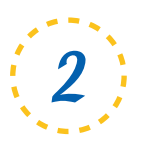

Selecciona la opción que corresponda.

- En formulario del SOAT digital. Este dato inicia con el número **"7"** y lo puedes validar en el  **SMS** que recibes al momento de la compra.
- Número de Cedula.
- Placa del vehículo en mayúsculas.
- Ingresa el código de verificación y da clic en consultar

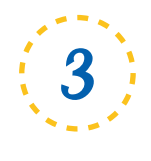

Finalmente seleccionas la opción imprimir

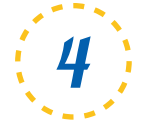

Tambien podrás descargar tu póliza en PDF y recuperarla el<br>número de veces que la requieras.

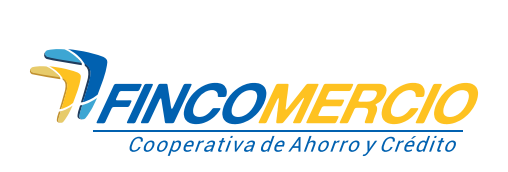

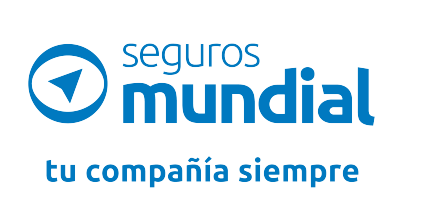

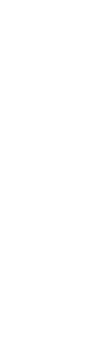

VIGILADO<sup>S</sup>